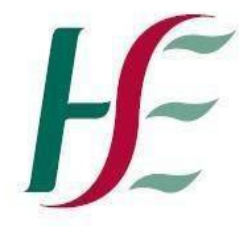

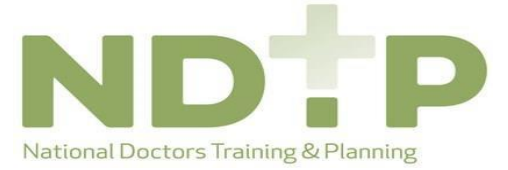

Feidhmeannacht na Seirbhíse Sláinte **Health Service Executive** 

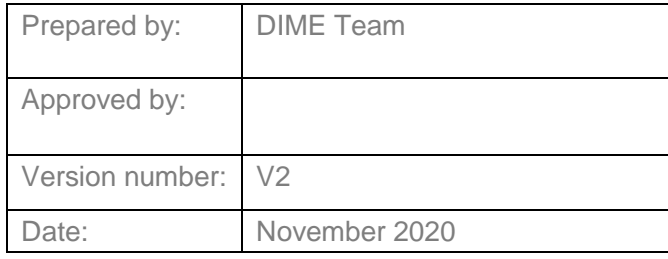

# Training Supports Scheme (TSS)

# Guide for NCHDs

# National Employment Record *NDTP – DIME*

# **NDTP Support Contact Details**

dime.team@hse.ie

National Doctors Training & Planning Block 9E, Sancton Wood **Building Heuston South Quarter<br>Saint John's Road West Dublin 8** 

www.hse.ie/doctors

# **Table of Contents**

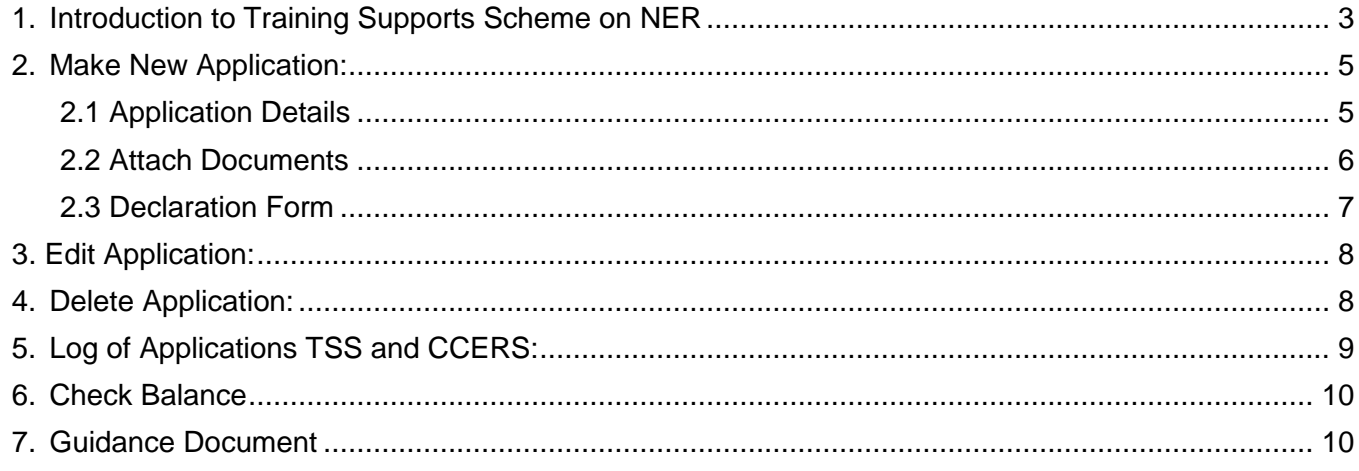

### <span id="page-2-0"></span>**1. Introduction to Training Supports Scheme on NER**

The Training Support Scheme (TSS) is part of the suite of educational supports for NCHDs provided by HSE-NDTP and can be used to claim for exam, course or conference costs which satisfy the TSS Eligibility criteria. For access to the TSS Policy, or further information on the other supports offered by NDTP, please see link to our website: [https://www.hse.ie/eng/staff/leadership-education-development/met/ed/fin/.](https://www.hse.ie/eng/staff/leadership-education-development/met/ed/fin/) Please ensure that you are applying under the correct funding scheme before submitting your application.

To create a TSS application, you must submit an application via the Training Supports Scheme Section on your NER Account:

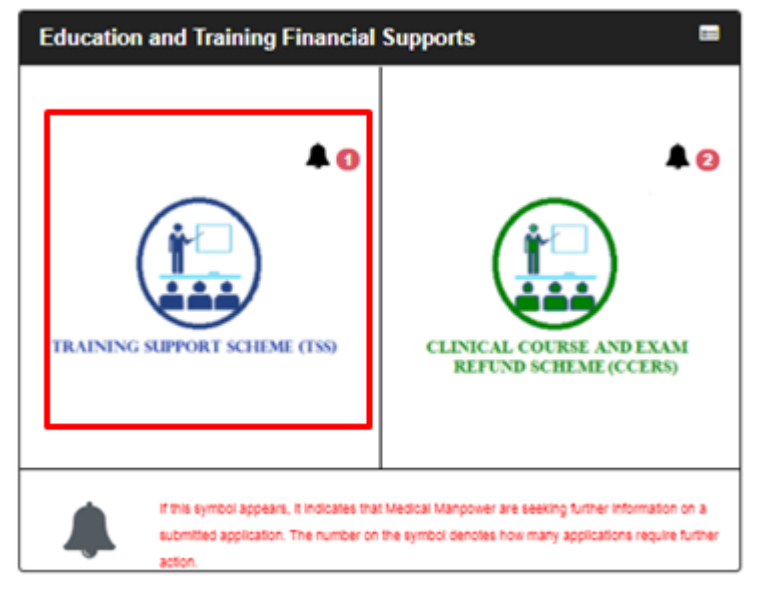

If the bell symbol appears, it indicates that your Medical Manpower is seeking further information on a submitted application. The number on the symbol denotes how many applications require further action.

Once you have selected the TSS icon on the NER Dashboard you will be directed to the TSS home page

The home page has six sections within, as described below:

- Section 1: Make New Application
- Section 2: Edit Application (Only New, Further Information Required, Unprocessed or Submitted applications)
- Section 3: Delete Application (Only New applications)
- Section 4: Log of Applications TSS and CCERS
- Section 5: Check Balance
- Section 6: Guidance Document

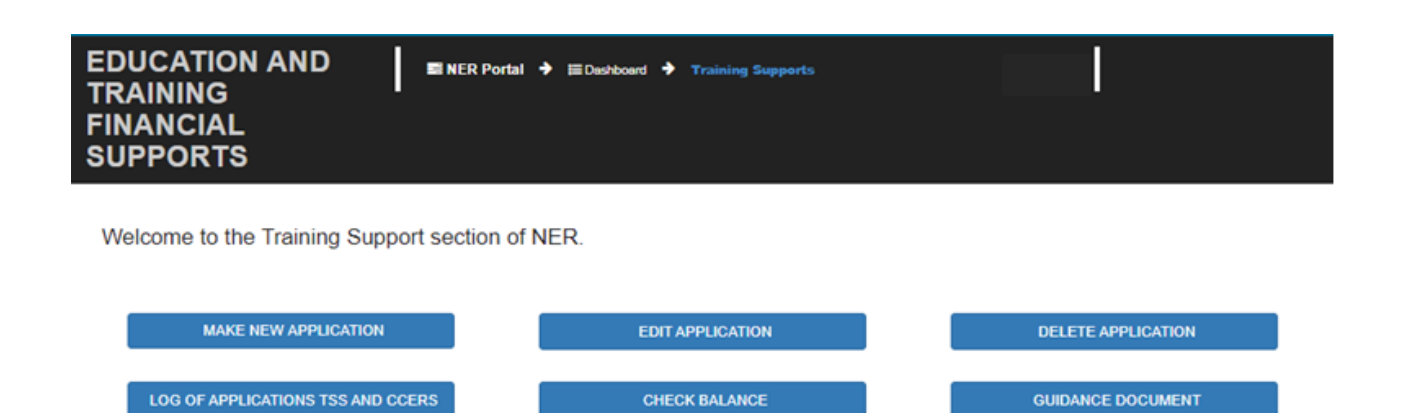

Please note that if the Padlock Symbol appears on the Make New Application tab, there are a number of reasons for this:

- Your current training supports allocation has already been spent
- You have not included your IMC number in your NER account Please update on your Hire Form
- Your current balance is €0.00 Please contact your local Medical HR/Manpower Department

 New applications cannot be made for approximately 4 weeks after the end of the Training Year. You will be notified by e-mail when applications can be submitted.

You won't be able to submit an application if any of the above occurs and a pop-up message will display as below:

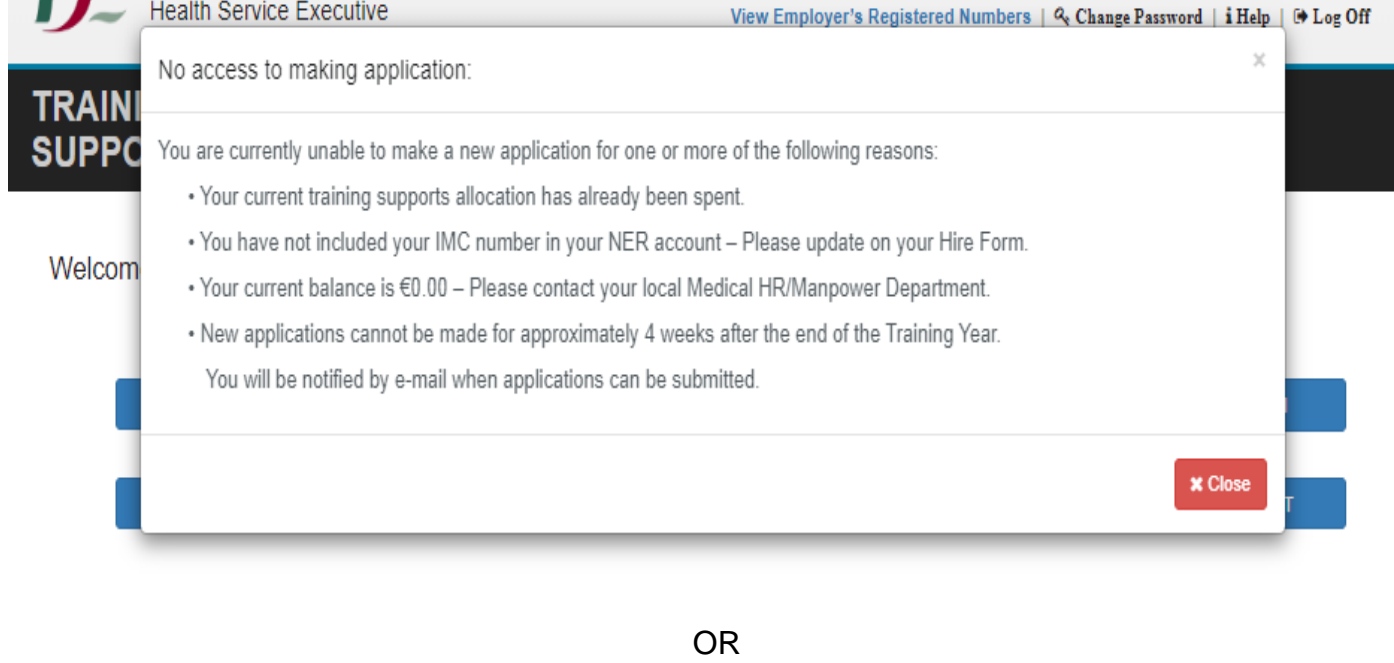

No access to making application:

You are unable to make a Training Supports application as you are currently not Presently In post with a Clinical Site,

please liaise with your Medical Manpower Dept in this case.

**x** Close

#### <span id="page-4-0"></span>**2. Make New Application:**

The application form has Three Sections:

- **Section 1: Claim Details**
- **Section 2: Attach Documents**
- **Section 3: Declaration**

#### <span id="page-4-1"></span>**2.1 Application Details**

To begin a new application you should click on the "Make New Application" button. This will open up the application form as shown below:

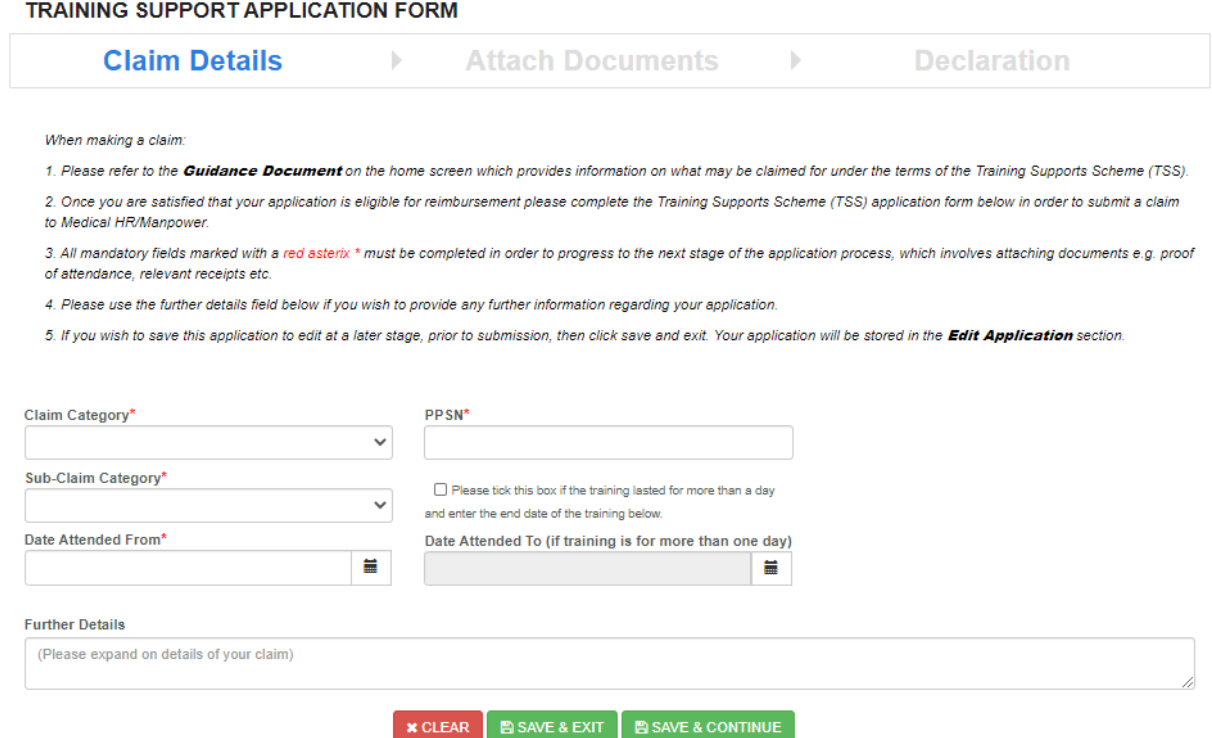

The application can only be submitted to your Medical Manpower Department for verification after completion of All Mandatory requirements of each Section **\***Mandatory fields will be denoted by a Red Asterisk **\***

**NB:** You should click "Save & Continue" to progress to the next stage of the application. Clicking "Save & Exit" will save the application for editing later but the application will not be visible to the Medical Manpower Department until the online declaration is signed and the application has been submitted for review

<span id="page-5-0"></span>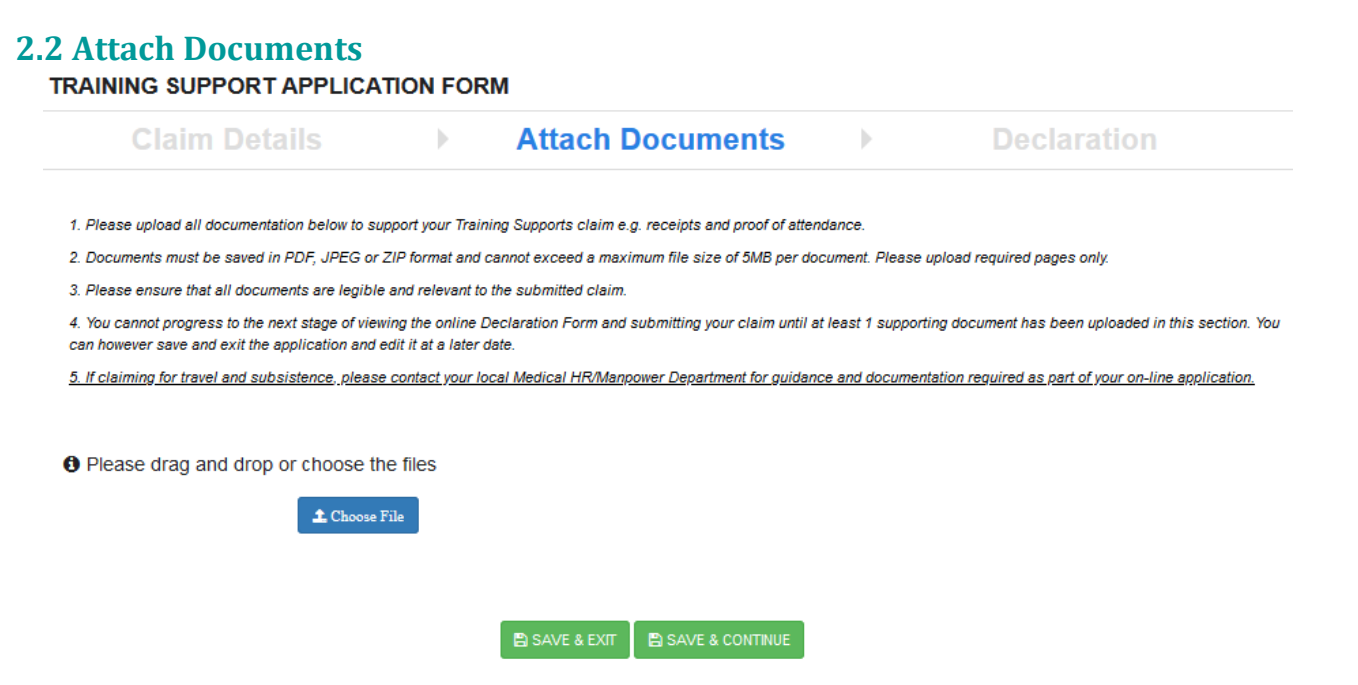

To attach a document you should click on the **"Choose File"** button. A pop-up window appears which will allow you to browse for documents and add it to the application. You can upload multiple documents in this section. Please note the following regarding file uploads:

#### **Validation & Mandatory Requirements for Document Uploads on NER:**

- It is mandatory to upload at least one document.
- The document should not exceed 5mb file size.
- Only documents in PDF or JPEG format can be uploaded
- The file compressed into a ZIP file can also be uploaded in the attach documents section as a supporting document.

**NB:** You should click "Save & Continue" to progress to the next stage of the application. Clicking "Save & Exit" will save the application for editing later but the application will not be visible to the Medical Manpower Department until the online declaration is signed and the application has been submitted for review

#### **2.3 Declaration Form**

<span id="page-6-0"></span>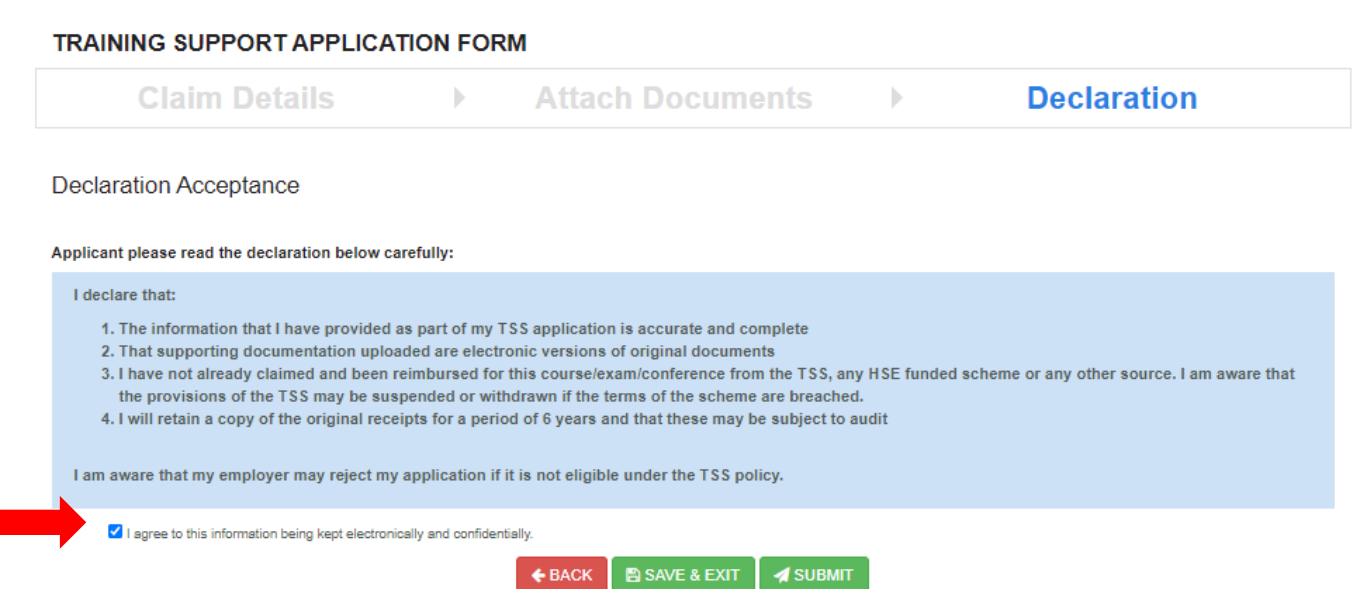

Only when you have signed the online declaration and clicked the submit button will the application be visible to your Medical Manpower Department.

If you click "Save and Exit" the application will not be visible to your Medical Manpower Manger. However, you can edit this application under the "Edit Applications" section in the Training Support Scheme section of the NER portal.

#### **Email Notifications**

When an application has been processed by Medical HR / Manpower:

The status of the application will be updated in the NER Portal.

 An email will be sent to NCHD notifying them that the Status of the TSA has been updated (i.e. TSA has been Approved / Rejected or Further Info Required).

The current Balance for NCHD will also appear on the email.

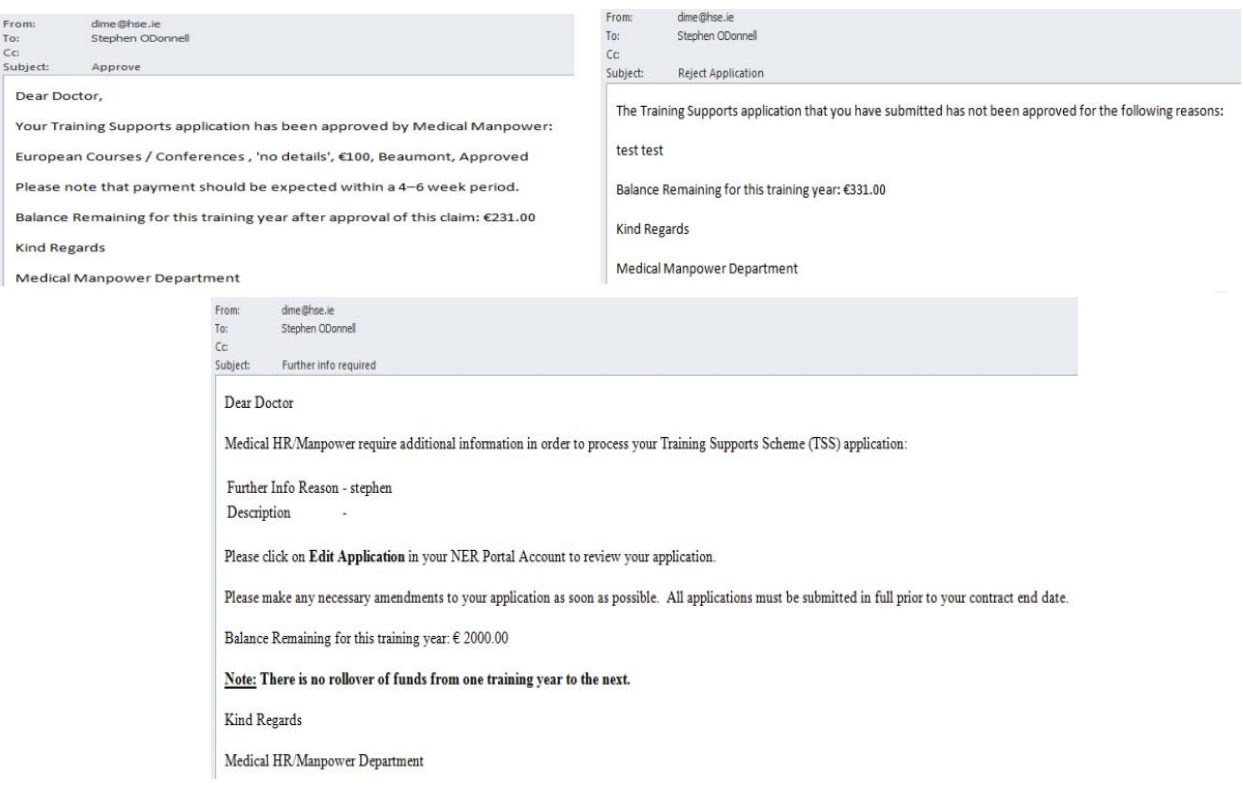

If an application has been returned to you where your Medical Manpower Department is seeking Further Information, a bell icon will be displayed on the NER home page

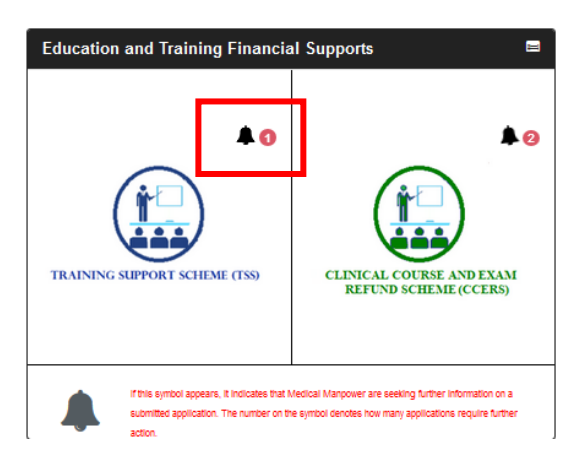

#### <span id="page-7-0"></span>**3. Edit Application:**

You can edit applications with the following status only: New, Submitted, Further Information Required or Unprocessed

#### **EDIT APPLICATION**

You will only be able to view and edit applications with the following status assigned:

New - You have initiated a new application however you have not yet submitted this to Medical HR/Manpower.

Further Info Required - Medical HR/Manpower have returned your application as they require additional information in order to process your application.

Unprocessed - Medical HR/Manpower have not processed your application.

Submitted - Only in the case where Medical HR/Manpower have not actioned your application.

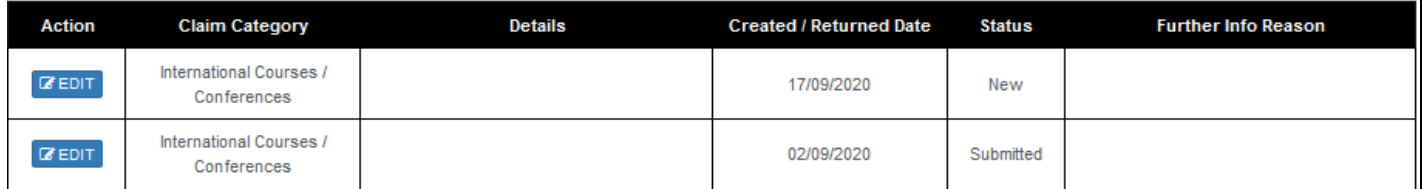

#### <span id="page-7-1"></span>**4. Delete Application:**

You will only be able to delete applications that you have not yet submitted to your Medical Manpower Department i.e. "New" Applications.

#### **Delete Application**

You will only be able to delete applications that have not yet been submitted to Medical HR/Manpower for review.

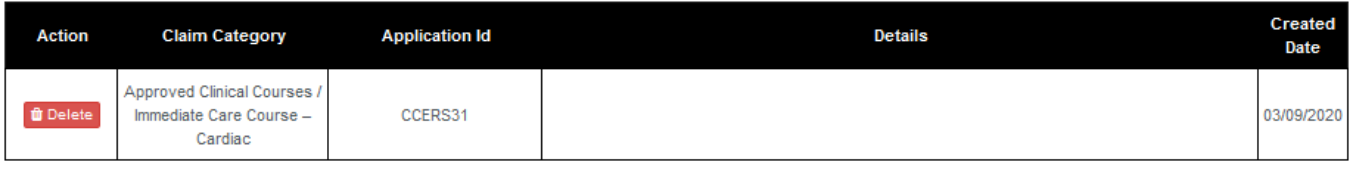

 $\leftarrow$  BACK

#### HSE-NDTP Training Supports Scheme

## <span id="page-8-0"></span>**5. Log of Applications TSS and CCERS:**

You will be able to view all applications that they have created to date under both the TSS and CCERS schemes in this section.

#### **LOG OF APPLICATIONS TSS AND CCERS**

You will be able to view a list of all your Training Support Scheme (TSS) & Clinical Course and Exam Refund Scheme (CCERS) applications in the table below.

#### **Status Explanations:**

New: You have initiated a new application however you have not yet submitted this to Medical HR/Manpower.

Submitted: application has been submitted to Medical HR/Manpower and is awaiting processing or further information has been provided by the NCHD and it is awaiting processing from Medical HR/Manpower.

Further Info Required: Medical HR/Manpower have returned your application as they require additional information in order to process your application. Please click on Edit Application to make any necessary amendments to your application.

Approved: application has been approved by Medical HR/Manpower.

Provisionally Approved: application has been reviewed and is awaiting final approval by Medical HR/Manpower.

Unprocessed: Medical HR/Manpower have not processed your application.

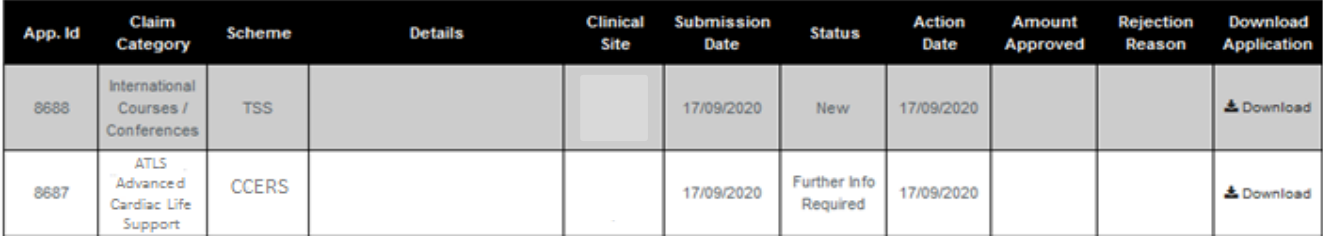

If you wish to view your previous applications you can select the "Download" button as highlighted above

#### **Application Status:**

**New:** Application has been created by NCHD but not yet submitted to Medical Manpower

**Submitted:** Awaiting Medical Manpower processing

**Provisionally Approved:** Application has been actioned by Medical Manpower, however is awaiting final approval.

**Approved:** Application has been approved by Medical Manpower.

**Rejected:** The application is rejected if not in line with the current CCERS policy.

**Further Info Required:** The application has been returned to the NCHD for clarification / to get further information

**Unprocessed:** An application is considered unprocessed if Medical Manpower has not actioned an application within 4 weeks after the NCHD has left their post.

#### <span id="page-9-0"></span>**6. Check Balance**

You can check to see if you are eligible to submit a TSS Application by going into the Check Balance section on the NER portal. This will display any money that has been allocated to you for the current period. For further information on TSS eligibility or NCHD balance entitlements you can check the TSS policy.

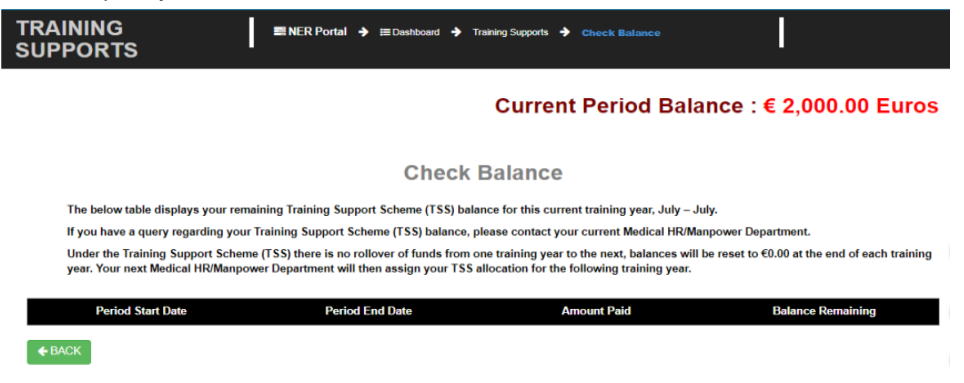

### <span id="page-9-1"></span>**7. Guidance Document**

The TSS Policy can be accessed from the NDTP website [https://www.hse.ie/eng/staff/leadership](https://www.hse.ie/eng/staff/leadership-education-development/met/ed/fin/)[education-development/met/ed/fin/.](https://www.hse.ie/eng/staff/leadership-education-development/met/ed/fin/) This document describes the types of courses, conferences and examinations that can be claimed for under the TSS as well as eligibility requirements.

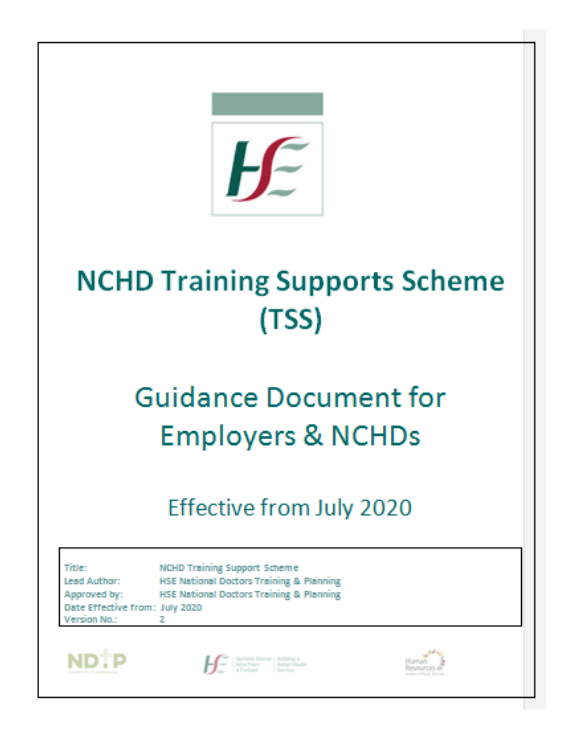